# **OPT Tutorial**

# Blackboard Enrollment Instructions

In order to take the OPT Tutorial, students must enroll in the International Center OPT Tutorial course through their Blackboard account.

- 1. Access the International Center OPT Tutorial course directly here: [https://blackboard.iit.edu/webapps/blackboard/execute/courseMain?course\\_id=\\_36842\\_1](https://blackboard.iit.edu/webapps/blackboard/execute/courseMain?course_id=_36842_1)\_
- 2. Log in to Blackboard using MyIIT credentials
- 3. Click on "Click here to enroll"

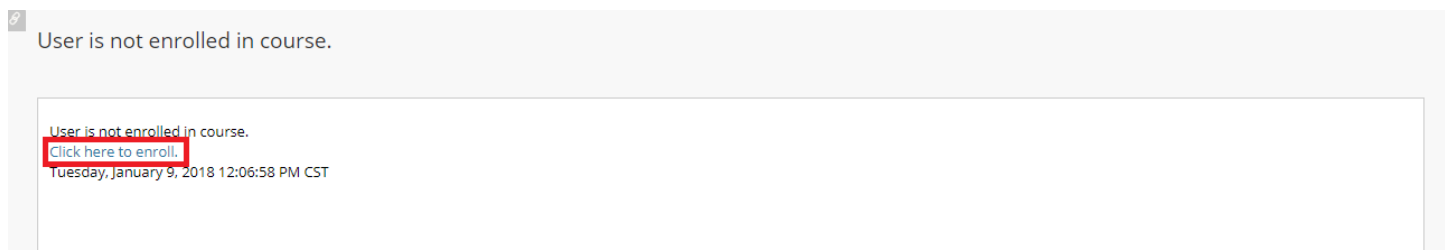

#### 4. Click **"Enroll"** on the left hand side

#### ္မ<br>\_BB\_SC\_International\_Center\_OPT International Center OPT Tutorial\_

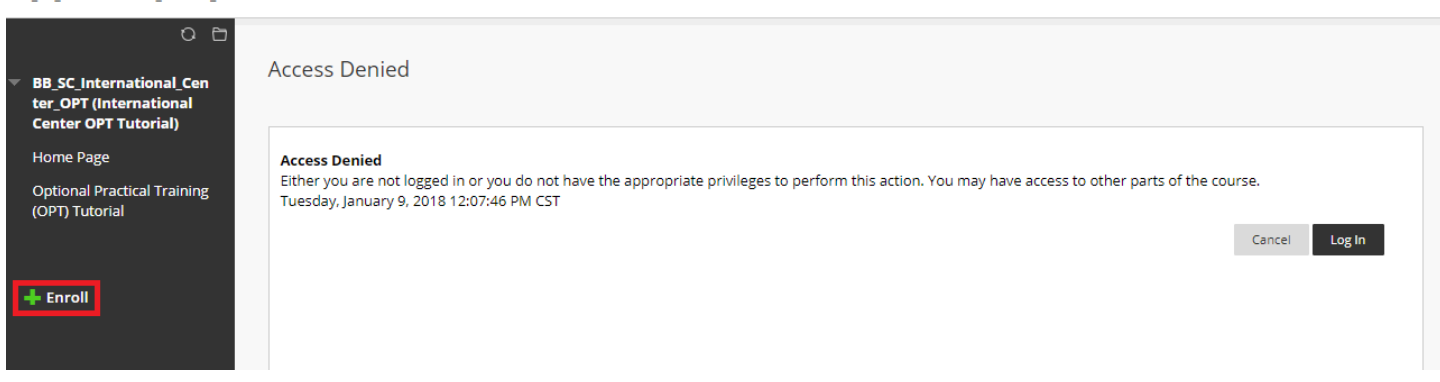

2

#### 5. Click "Submit" in order to complete the self-enrollment

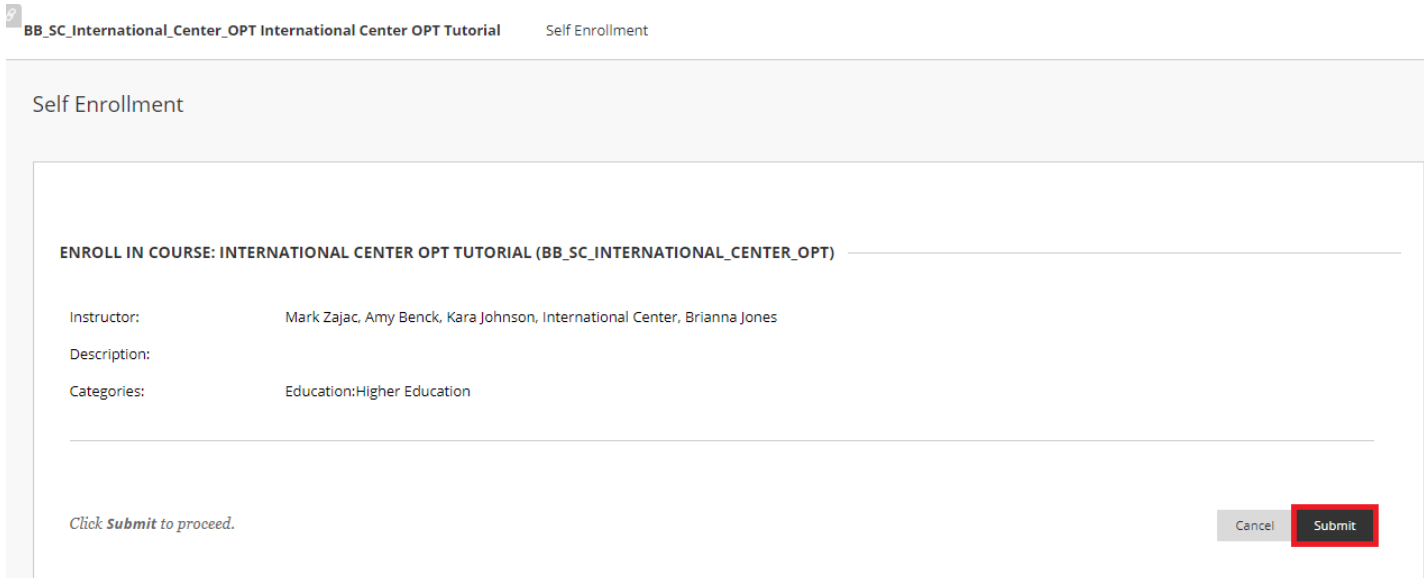

# 6. Click on "OK" after successfully enrolling in the course  $\blacksquare$ <br>BB\_SC\_International\_Center\_OPT International Center OPT Tutorial Self Enrollment

Self Enrollment

#### Self Enrollment

Action Successful:Success: Enrollment in International Center OPT Tutorial (BB\_SC\_International\_Center\_OPT) processed. Click OK to continue.  $\leftarrow$  OK

## 7. The International Center OPT Tutorial course will now be listed as one of your courses

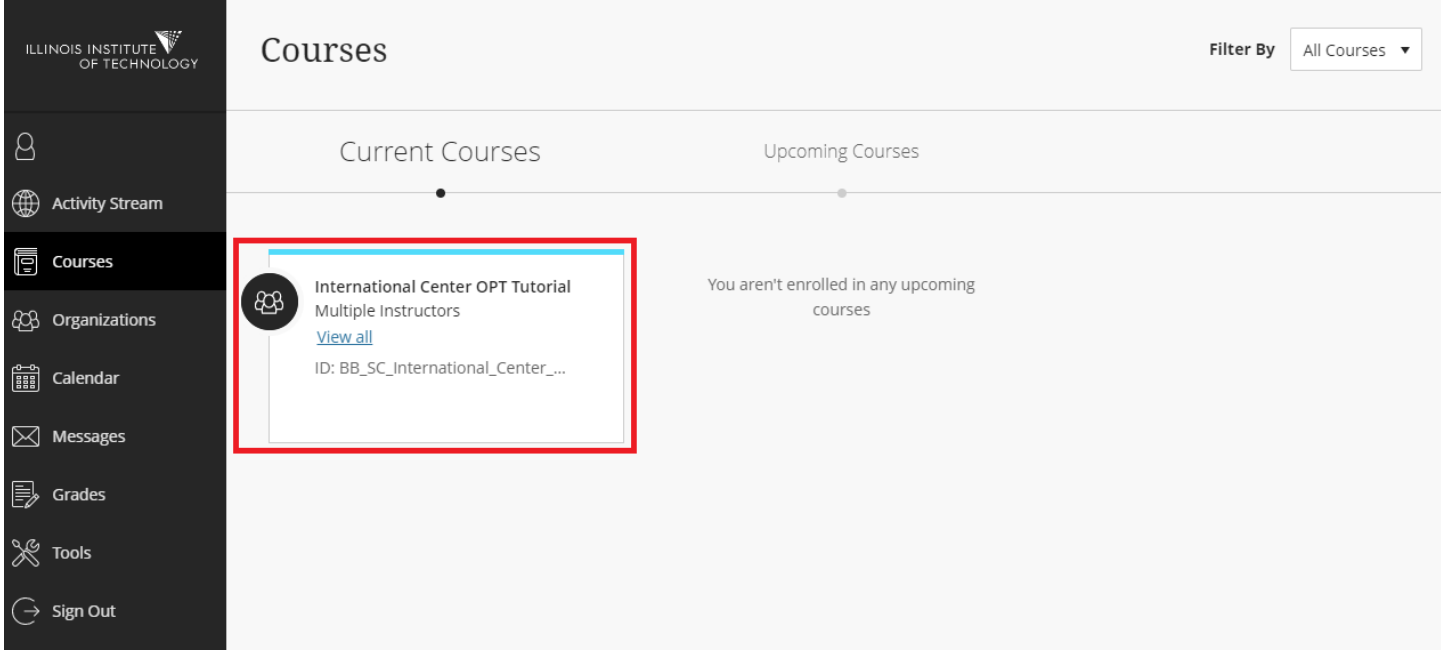

## 8. Begin the OPT Tutorial modules

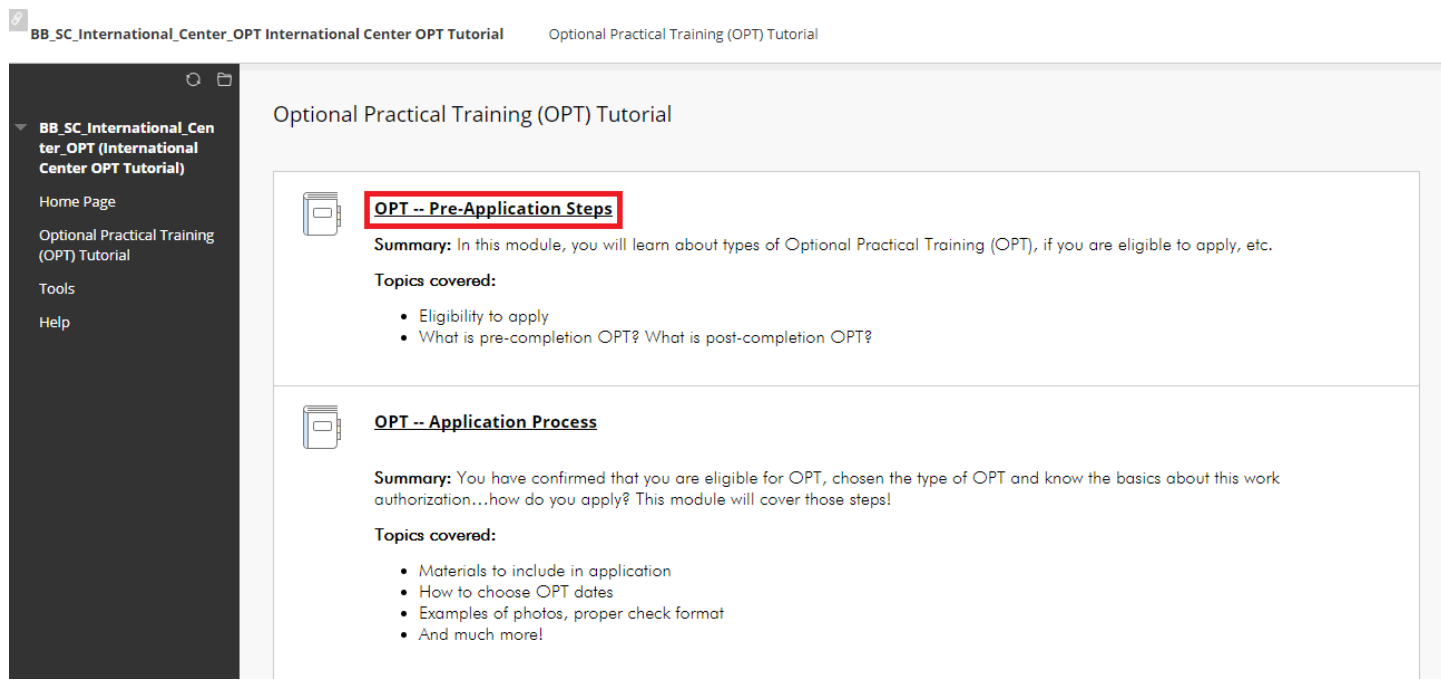